# MSS Exception

# MSS QUICK REFERENCE GUIDE

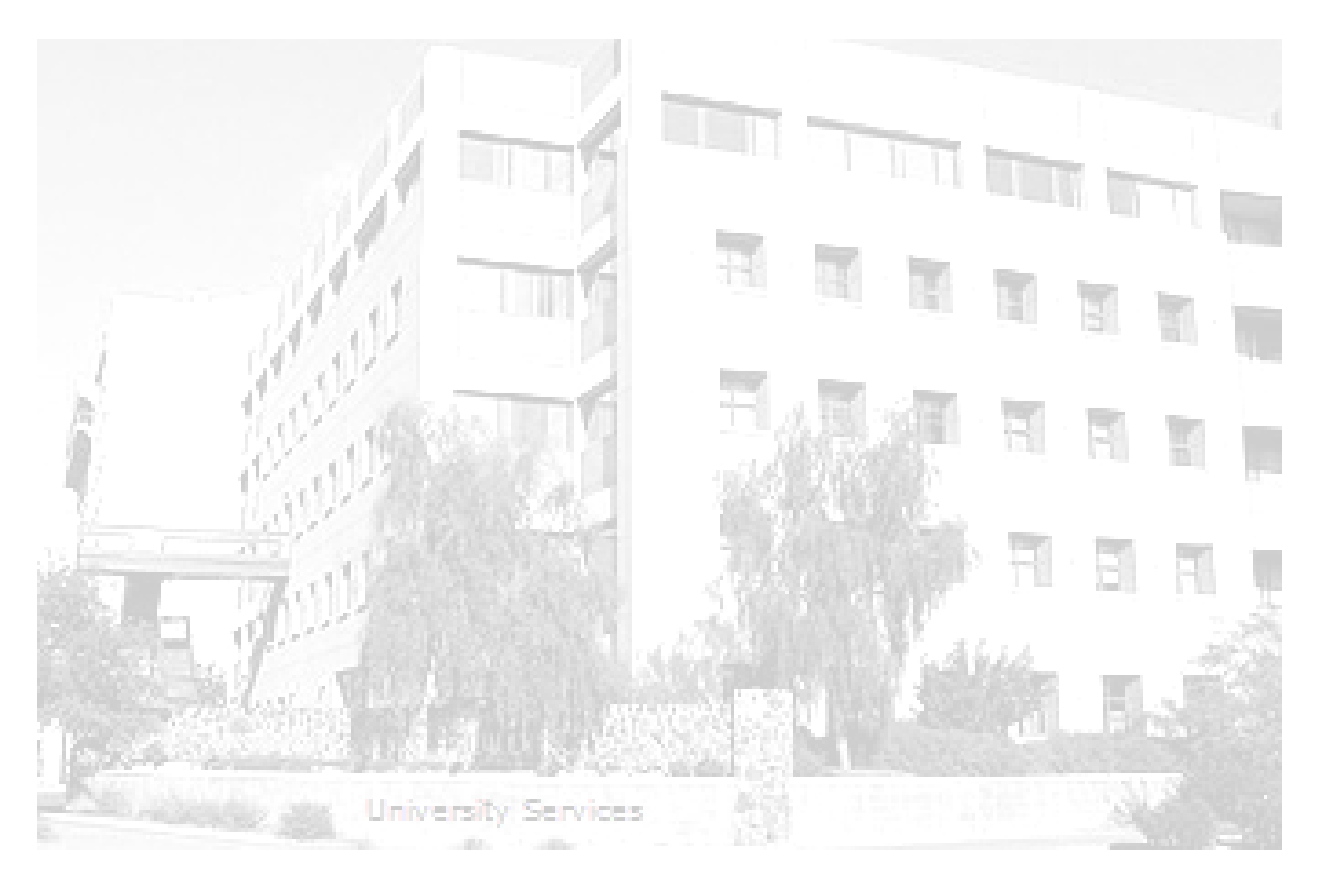

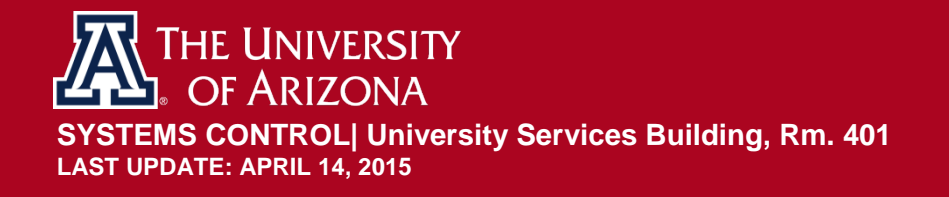

## **TABLE OF CONTENTS**

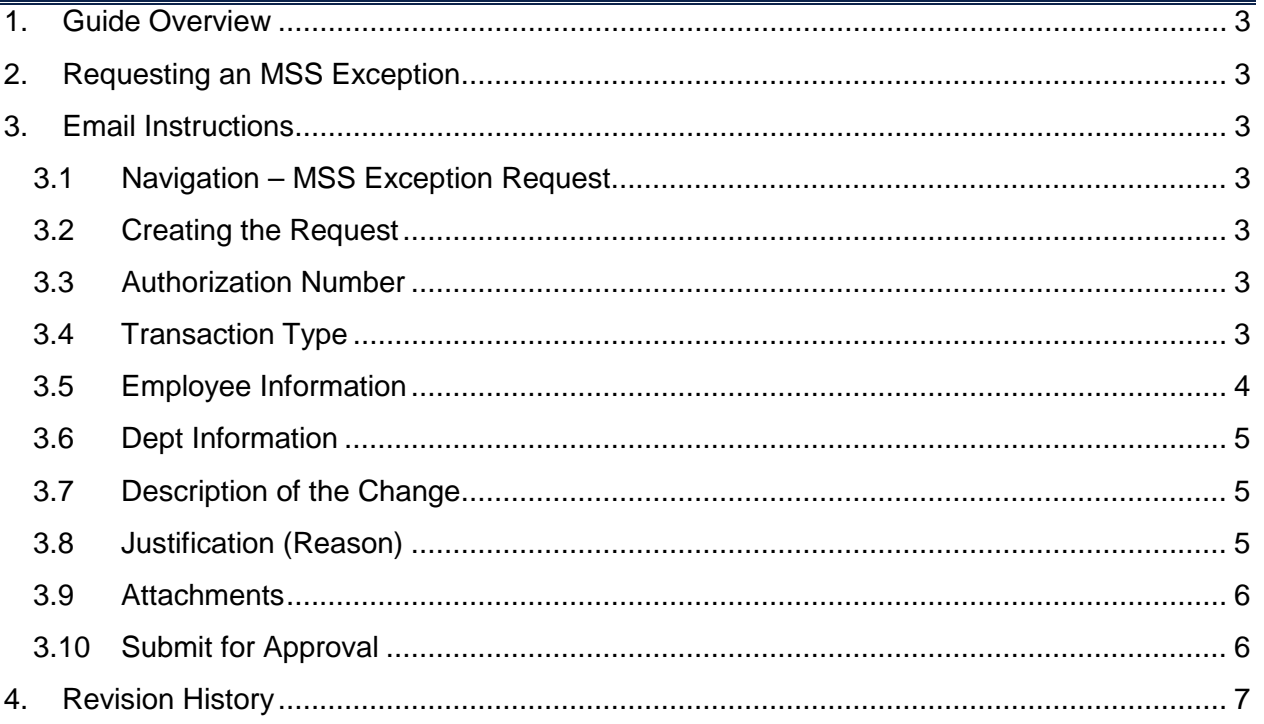

#### <span id="page-2-0"></span>**1. GUIDE OVERVIEW**

This guide outlines the process to initiate a Manager Self Service (MSS) Exception request in UAccess [Employee.](http://uaccess.arizona.edu/) The MSS Exception request may be used in limited situations to process transactions that may not be supported by regular MSS forms. Systems Control manages and assigns the transaction numbers required to access the MSS Exception page.

#### <span id="page-2-1"></span>**2. REQUESTING AN MSS EXCEPTION**

Contact Systems Control at 621-3664 to request an MSS exception. The request will be activated and an activation number assigned at the time the contact is initiated.

#### <span id="page-2-2"></span>**3. EMAIL INSTRUCTIONS**

Systems Control will email instructions for accessing and creating the MSS Exception request.

#### <span id="page-2-3"></span>**3.1 NAVIGATION – MSS EXCEPTION REQUEST**

Manager Self Service>MSS Online Forms>MSS Exception > Request MSS Exception

#### <span id="page-2-4"></span>**3.2 CREATING THE REQUEST**

• Click the radio button to *Create New Exception Request.*

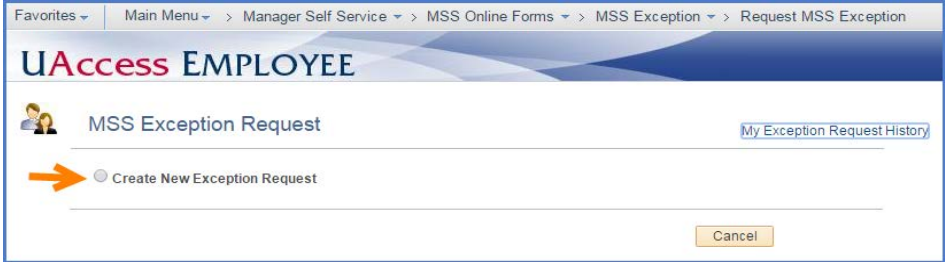

#### <span id="page-2-5"></span>**3.3 AUTHORIZATION NUMBER**

The authorization number is created when Systems Control activates the request and is immediately available.

• Click on the *Authorization Nbr* link.

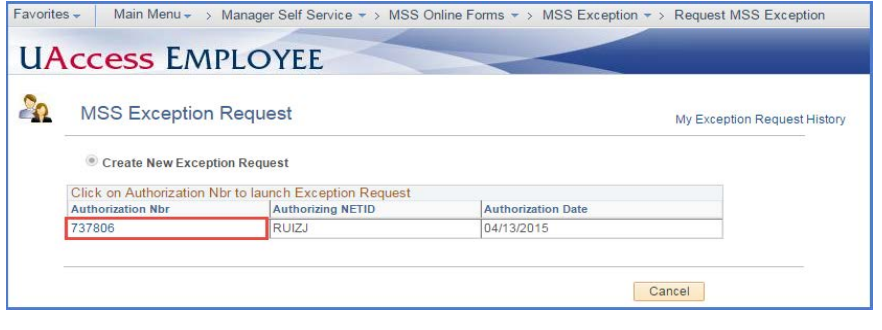

#### <span id="page-2-6"></span>**3.4 TRANSACTION TYPE**

- Select the appropriate Transaction Type from Drop down menu
	- o Campus Colleague
	- o Contracts
	- o Job Change
	- o Position Distribution
	- o Position Management
	- o Termination
	- o Title

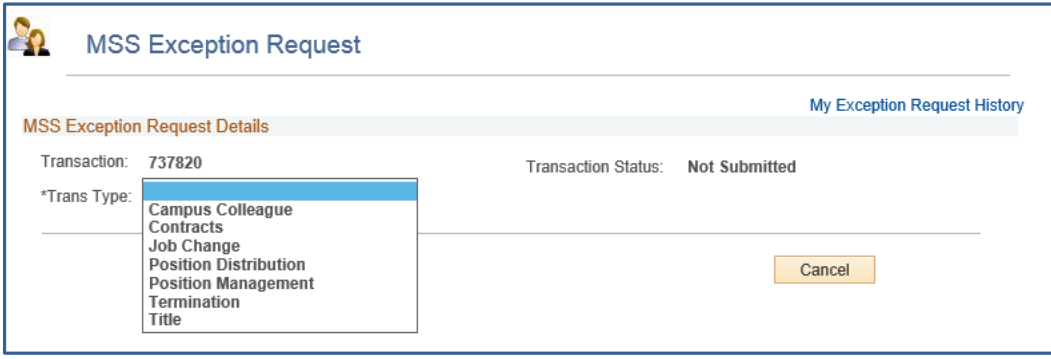

#### <span id="page-3-0"></span>**3.5 EMPLOYEE INFORMATION**

Exception requests are assigned to the individual's UAccess Employee record for all transaction types excluding Position Management and Position Distribution (they are associated with positions).

- To assign the exception to the employee's MSS record
	- o Enter the individual's Emplid
		- OR
		- o Click on the magnifying glass

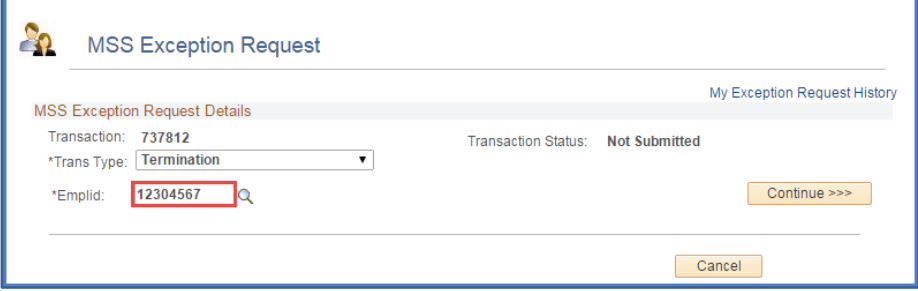

- o Look up the employee by Last Name/First Name
	- **Enter the employee's Last Name/First Name**
	- **Click on the** *Look Up* button

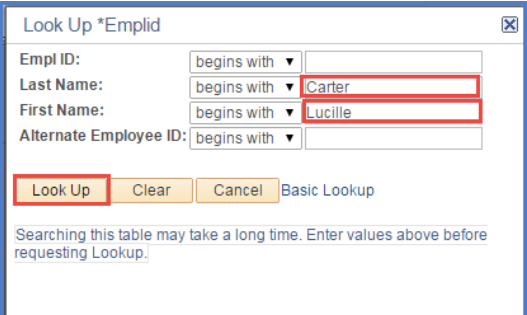

- **The last name/first name search will return names that meet the criteria**
- **EXED** Click on the EmplID link that corresponds with the employee's name

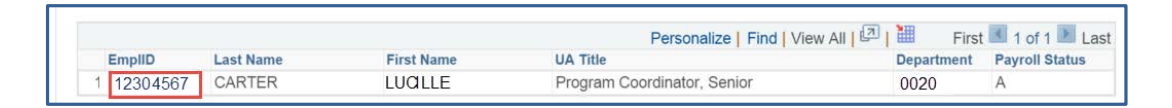

#### <span id="page-4-0"></span>**3.6 DEPT INFORMATION**

Routing rules from the regular MSS transactions such as job data and the *Deptid for routing* entered determine the workflow for the exception request.

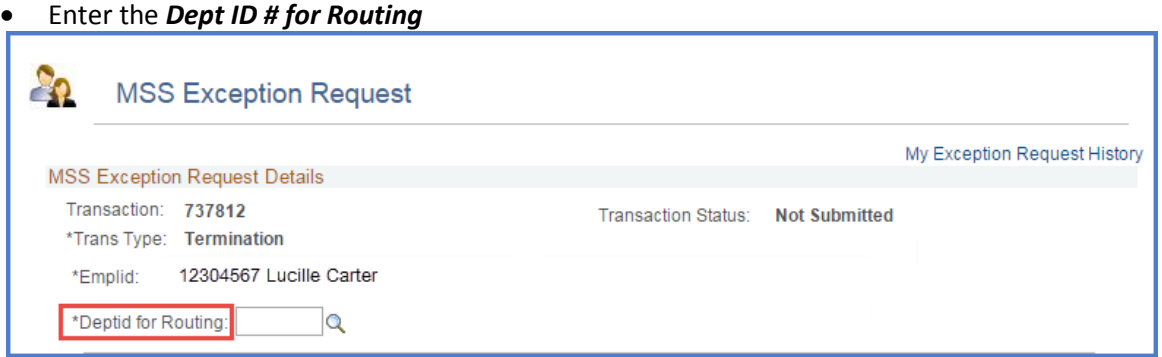

#### <span id="page-4-1"></span>**3.7 DESCRIPTION OF THE CHANGE**

• Enter the description that identifies the change requested

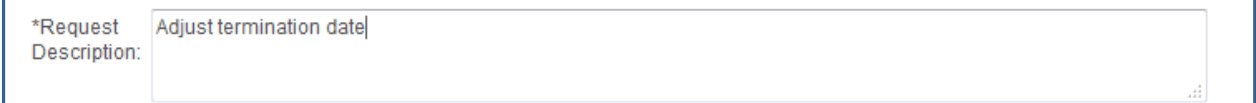

#### <span id="page-4-2"></span>**3.8 JUSTIFICATION (REASON)**

• Enter the detailed reason for the exception.

*Note: Exceptions are not limited to error corrections; therefore, the justification may be that the process is not available in MSS.*

```
*Request
             Wrong date given for termination date on student employee rollover worksheet
Justification:
```
### <span id="page-5-0"></span>**3.9 ATTACHMENTS**

Attach the required documentation for the transaction. This may be a PAF (Personnel Action Form), Emeritus Award Letter, etc.

- 1. Click the *Add Attachment* Link
- 2. Click the *Browse* button and navigate to your saved document to upload
- 3. Select the appropriate file
- 4. Click *Upload*

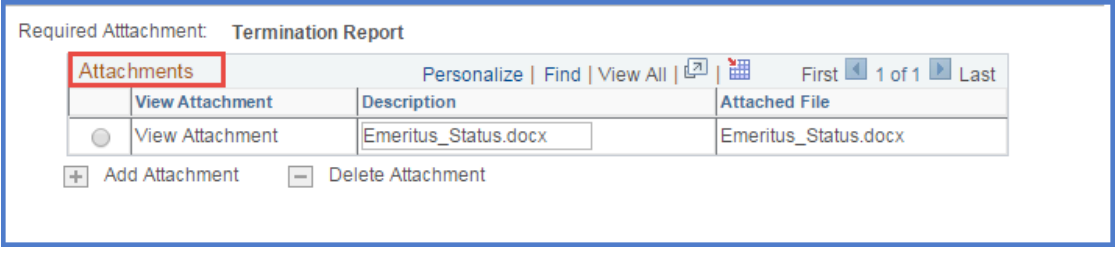

#### <span id="page-5-1"></span>**3.10 SUBMIT FOR APPROVAL**

Click the **Submit** button to complete the transaction for routing and approvals.

*Note: The document will not be saved or submitted if the* **Exit** *or* **Return to Search** *buttons are selected prior to clicking on the* **Submit** *or* **Save for Later** *options.* 

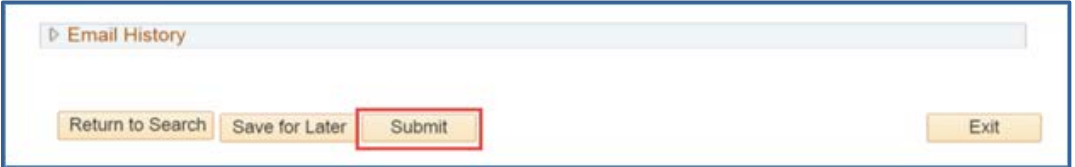

# <span id="page-6-0"></span>**4. REVISION HISTORY**

#### **Document Contributors**

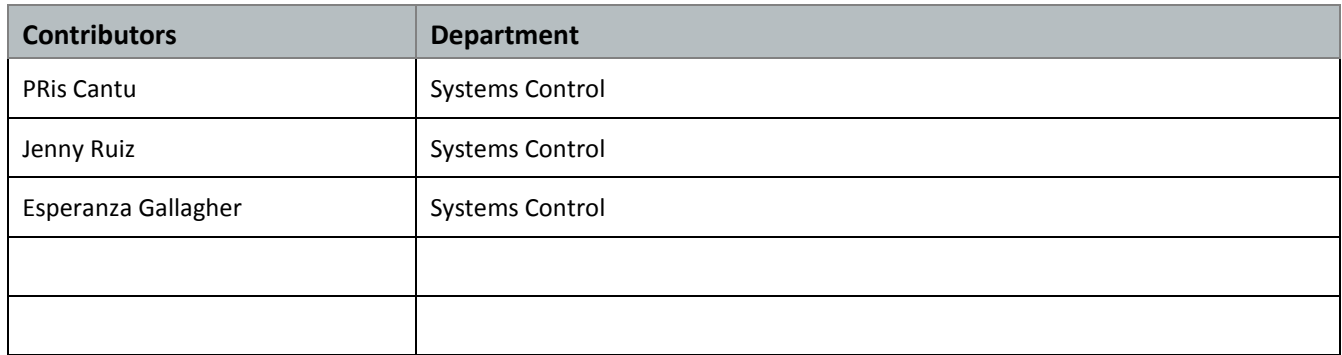

# **Change Control Log**

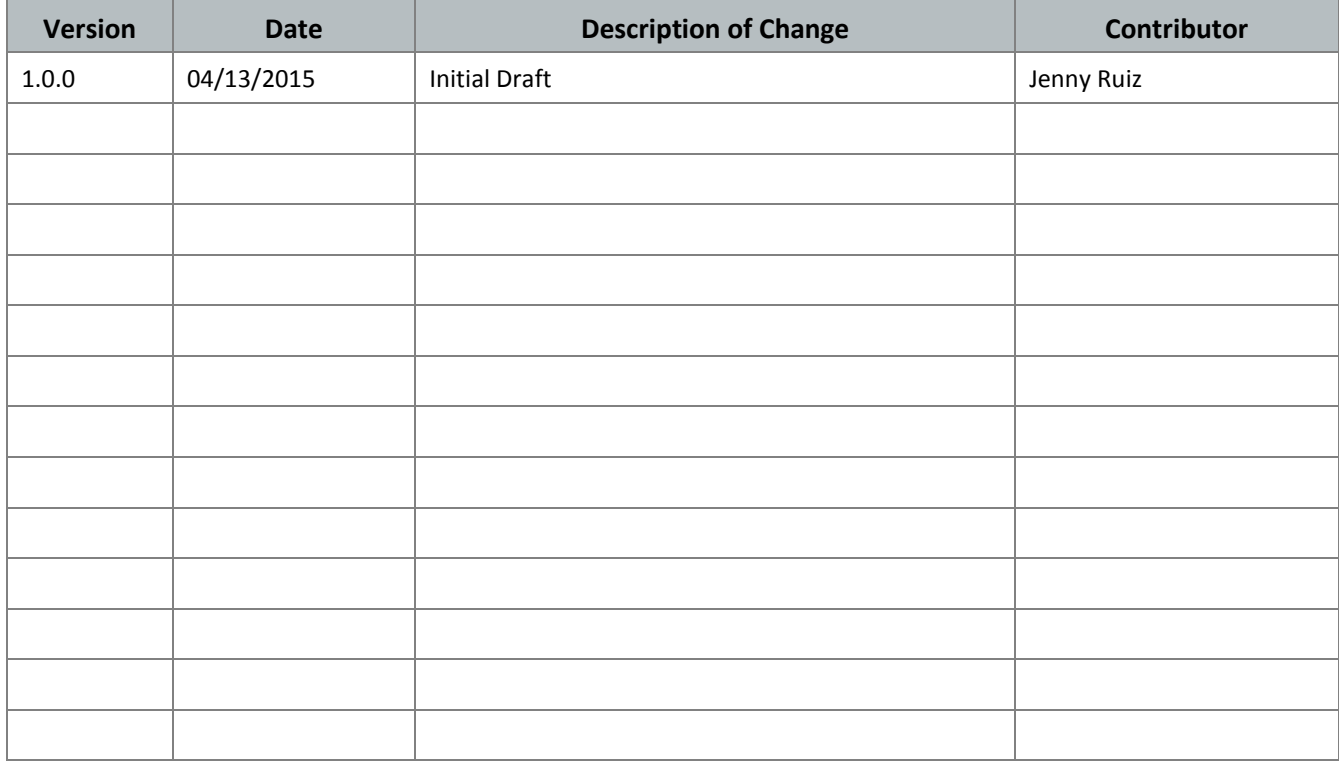